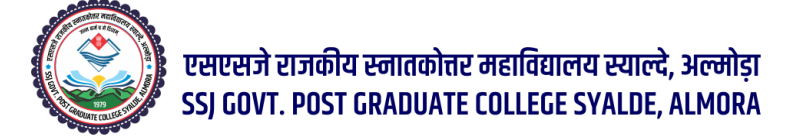

**पंजीकरण प्रारंभ तिति** ....... 31 **मई**, 2023, **पंजीकरण अंतिम तिति** ....... 24 **जून**, 2023

## **Process for Registration in B.A./B.Sc. I semester**

Go to the website

<https://ukadmission.samarth.ac.in/index.php/registration/user/register>

Go to Register as a New User

Click on New Registration

Registration Form :- Enter the details

Applicant's Full Name (As per class X/XII Marksheet)

Applicant's Date of Birth (As per class X/XII Marksheet)

Applicant's Email (Please use your own email as this will be used for all official communication)

Re-Enter Applicant's Email Address

Create Password (Minimum 8 characters, 1 capital letter, 1 Numeric, 1 symbol)

Re-Enter Password

Enter Mobile Number

Re-Enter Mobile Number

Captcha Verification (Type the text shown in the image)

Click to Register OTP received on Mail or Mobile number

Enter the OTP

Captcha Verification<sup>7</sup>Click to Submit OTP

Account verified successfully Your registration number is  $23*******2$ .

Please keep note of your registration number and login to start your application process)

To fill the form go to Registered User Login

Enter Registration Number OR Registered Email

Enter Password

Captcha Verification

## **To fill the form you have to fill all the three steps**

Step 1 Complete Profile Step 02 Pay Registration Fees Step 03 Apply in College

Step 1 Complete Profile

Fill all the Personal details

(Name according to 10<sup>th</sup> Certificate, Category, D.O.B., email ID, Blood Group, Domicile,ID Proof ,Religion) And Family Details, Address, Emergency contact number, other categories)

Save and Next

Fill Other Details ( Select Yes or No) and additional information and Language

Save and Next

Upload Documents

Upload (Photo, Signature, other Certificate)

Documents should be JPG,JPEG,PDF (10KB to 500 KB) only

Step 2 Go to Preview and Pay

Check on declaration confirm declaration and pay

Click for payment

Step 3 Apply College

Select Programme

**B.A.I** Sem OR **B.Sc.I** Sem (Bio Group/ **B.Sc.I** Sem (Maths Group)

College **GOVT. PG. COLLEGE SAYLDE ALMORA**

Select Major 1, Major 2, Minor Subject

**Fill & Submit**

For Help Click the link given below

<https://www.youtube.com/watch?v=tVu22D6IK-8>